# Camedit

## **Sesión de asesoría**

**Vinculando el futuro en TI** América Digital S.C. © 2020

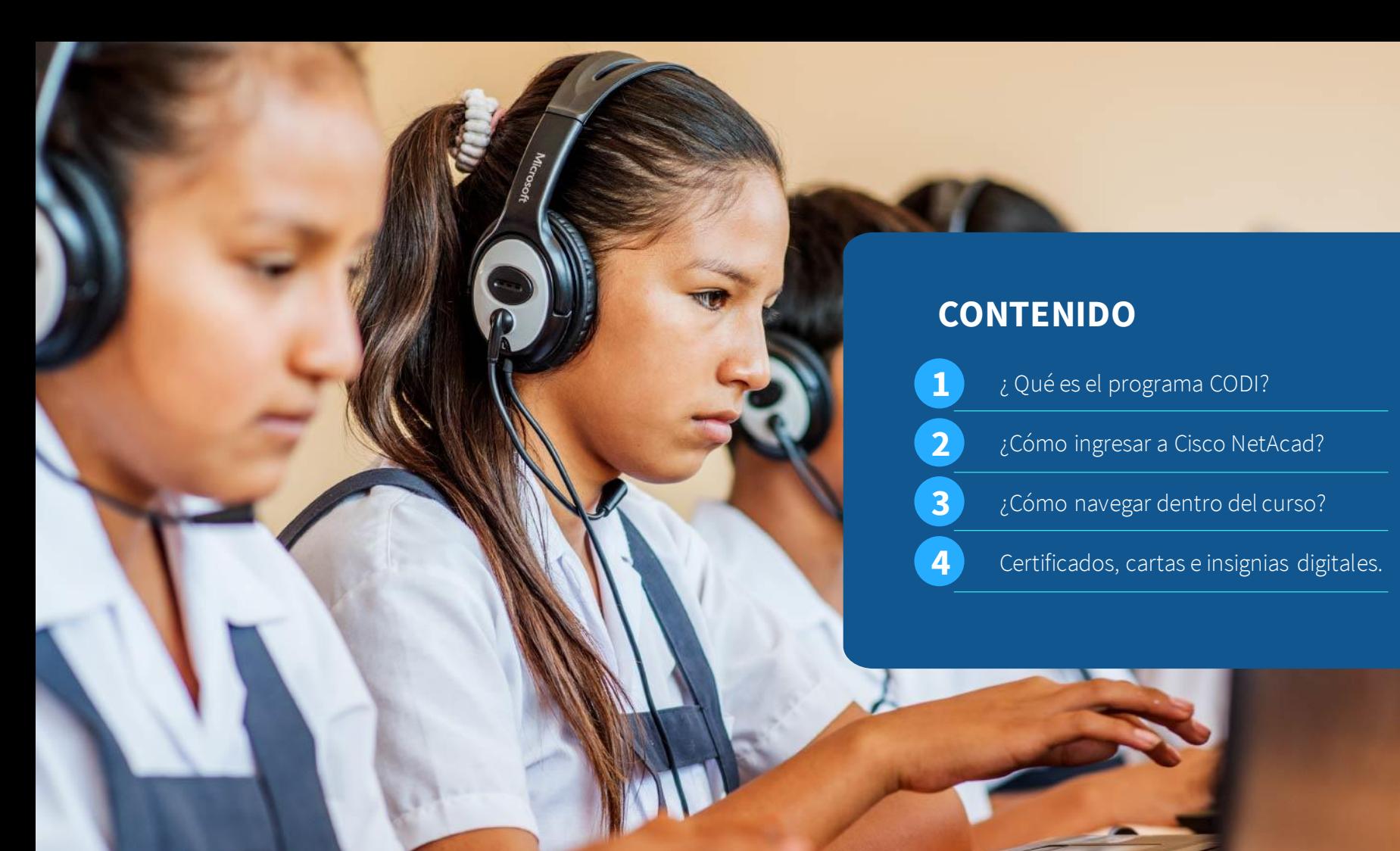

#### **CONTENIDO**

**1**

**2**

**3**

**4**

¿ Qué es el programa CODI?

¿Cómo ingresar a Cisco NetAcad?

¿Cómo navegar dentro del curso?

Certificados, cartas e insignias digitales.

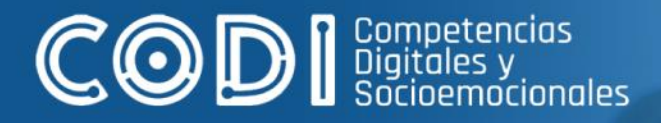

## **¿Qué es el programa CODI?**

**Vinculando el futuro en TI** América Digital S.C. © 2020

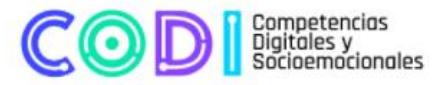

Gracias al convenio firmado entre el Ministerio de Educación y Cisco Networking Academy buscamos desarrollar y fortalecer las competencias digitales de los estudiantes de 3.º, 4.º y 5.º grado de secundaria de II. EE. de Educación Básica Regular y 4.º grado del ciclo avanzado de II. EE, de Educación Básica Alternativa.

#### **6,000 becas**

#### En cursos de:

- · Administración de Redes
- · Soporte Técnico
- · Programación en Python
- · Conectando cosas
- · Diseño digital

Los cursos serán certificados por Cisco y su desarrollo estará a cargo de sus aliados.

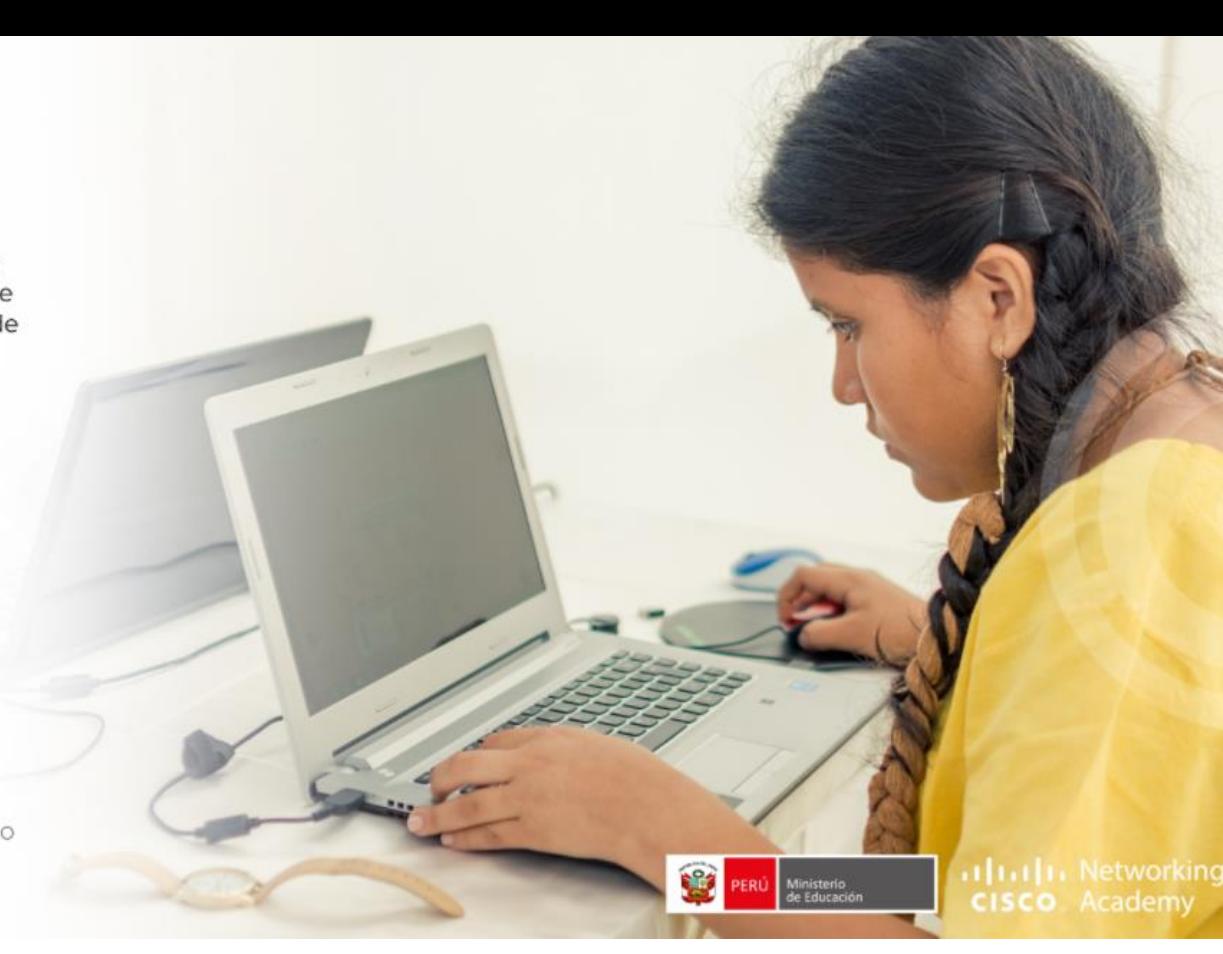

### **¿En qué consiste?**

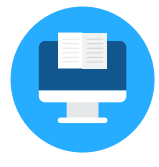

#### **Cursos**

6,000 becas en Redes, Programación, Soporte, Diseño Digital y Conectando cosas

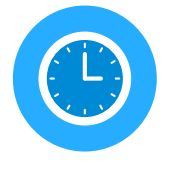

#### **Horario** Clases los sábados, 18 setiembre al 18 diciembre 2021

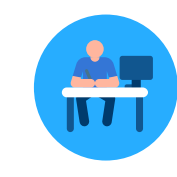

#### **Dirigido**

3ero, 4to y 5to de secundaria, 4to grado de EBA

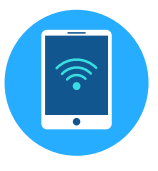

#### **Requisitos**

Laptop, computador, celular, acceso a internet, disponibilidad estudio 3 horas todos los sábados

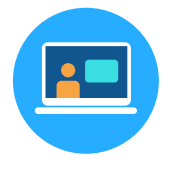

Virtual, clases en vivo y plataforma de contenidos

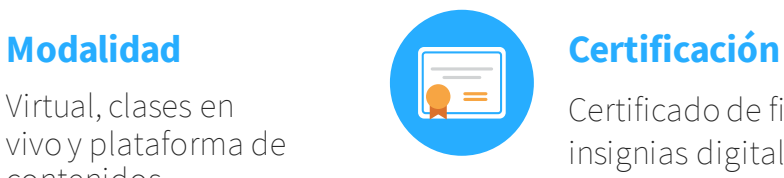

Certificado de finalización, insignias digitales\*

# **¿Cómo puedo ingresar a Cisco NetAcad?**

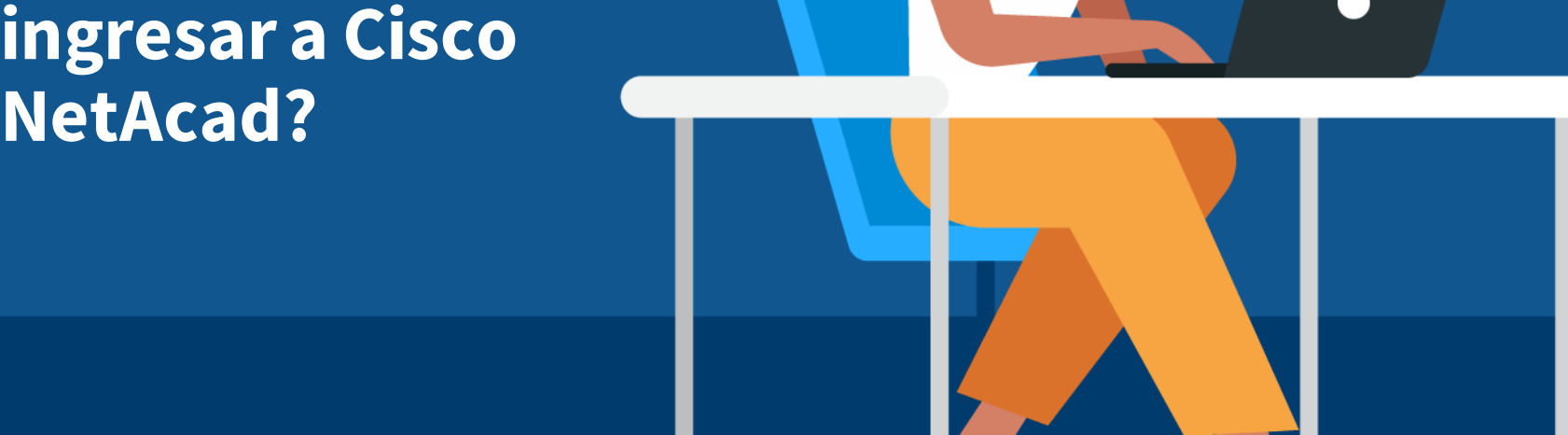

www.netacad.com

#### **¿Cómo puedo ingresar a Cisco Netacad?**

#### **¿Ya tomaste anteriormente algún curso del programa Cisco Networking Academy?**

Recibirás el siguiente correo de confirmación de tu inscripción a tú curso:

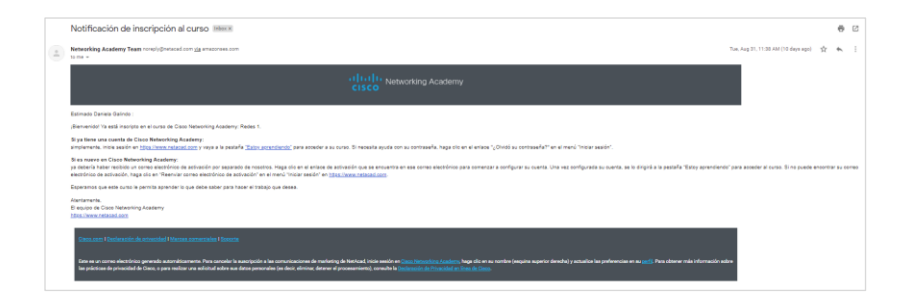

**Nota:** No olvides buscar el correo de bienvenida dentro de tú bandeja de spam y no deseados.

#### **¿Eres nuevo en el programa de Cisco Networking Academy?**

Recibirás el siguiente correo de confirmación para crear tu cuenta: (Ver diapositiva 9)

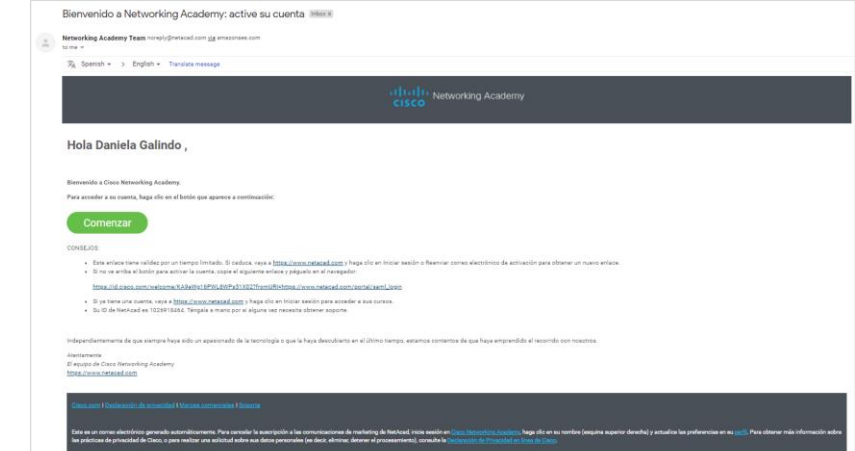

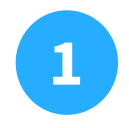

Se abrirá una ventana nueva en la cual deberás introducir todos tus datos para crear **1 2**tu cuenta dentro de la plataforma **netacad.com**

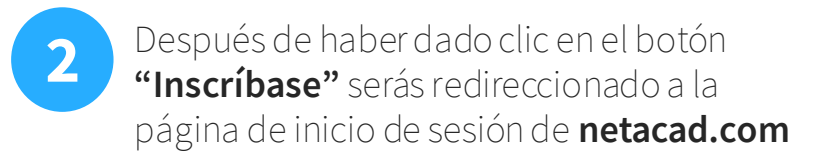

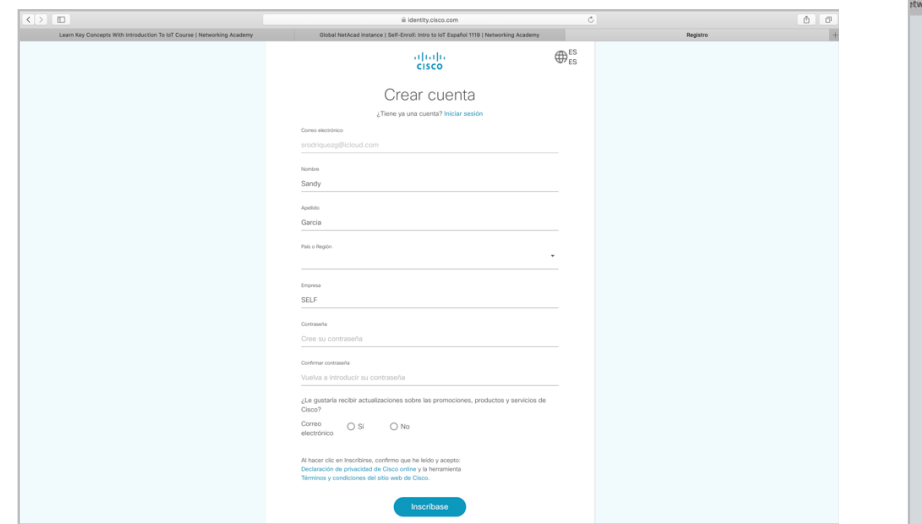

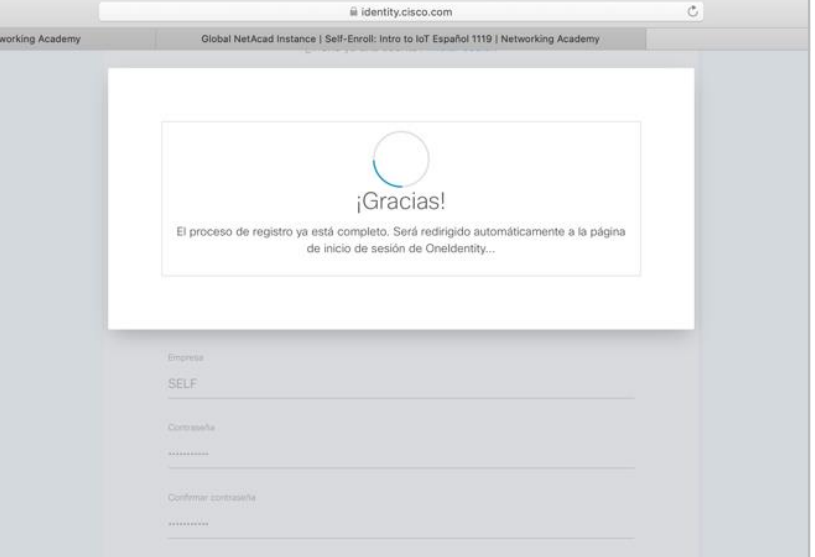

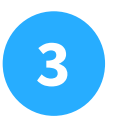

Ahora deberás ingresar tu correo electrónico y contraseña que generaste en el paso 1. **3 4**

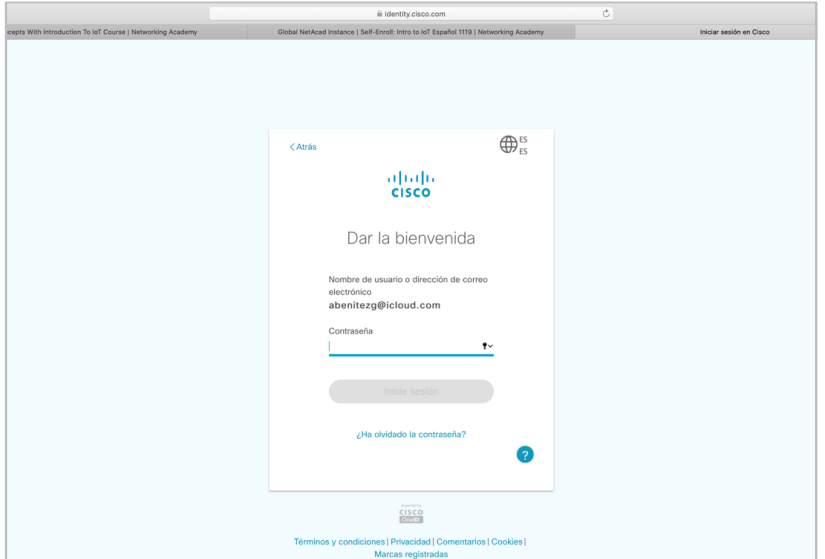

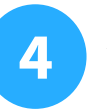

Al mismo tiempo, recibirás una notificación por correo electrónico en donde se te confirma que tu cuenta ha sido creada correctamente.

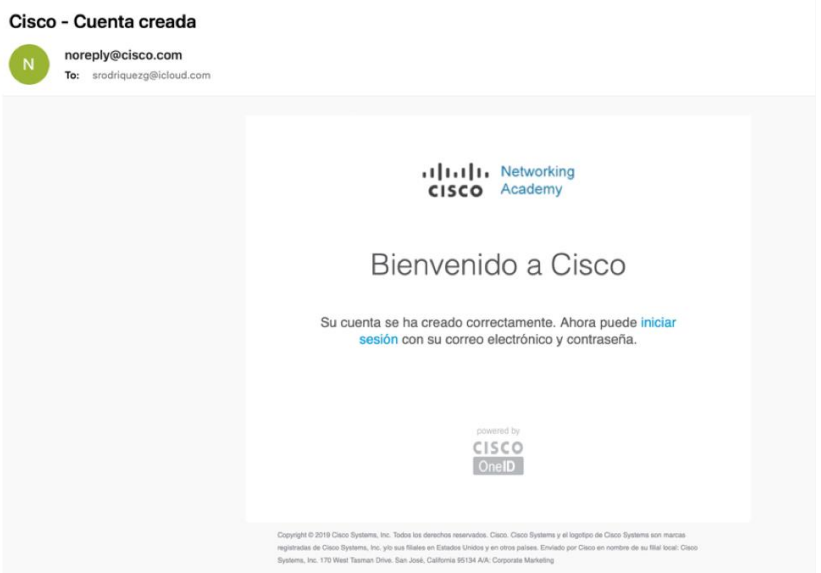

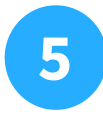

Una vez que des clic al botón **"iniciar sesión"**  serás redirigida a una página en donde deberás completar los datos de tu perfil.

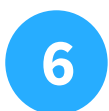

Finalmente, se desplegará un apartado en el **6** cual podrás ver el curso al que te has inscrito.

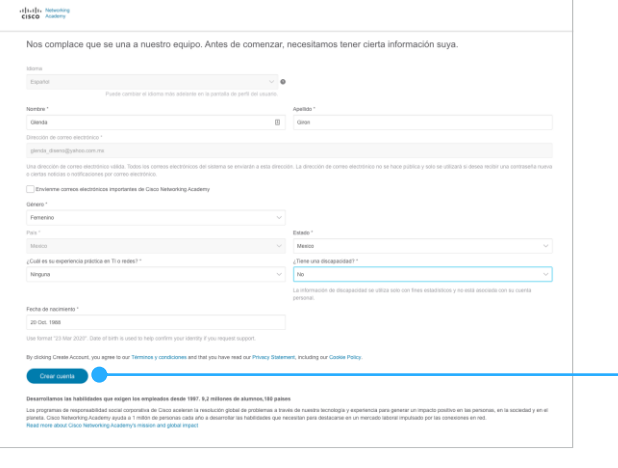

Una vez que hayas completado todos tus datos, por favor da clic en el botón **"crear cuenta"**

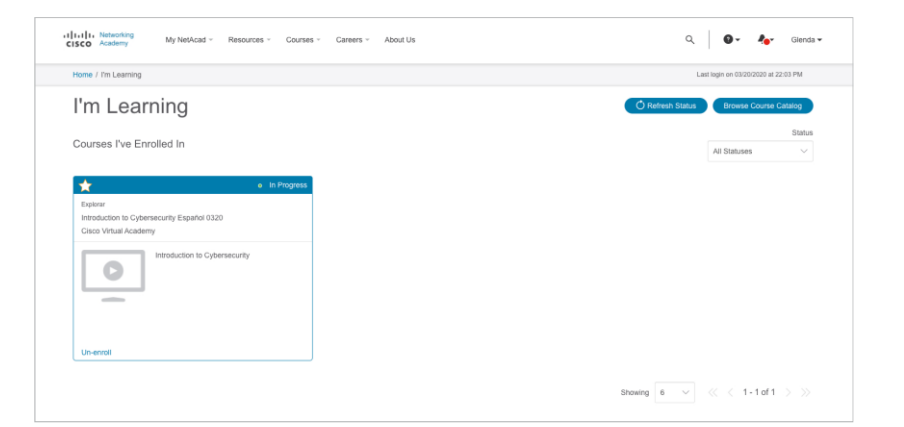

#### **¿Cómo navegar dentro del curso?**

Se recomienda usar los siguientes navegadores para para tener una mejor experiencia en la plataforma:

#### **www.netacad.com**

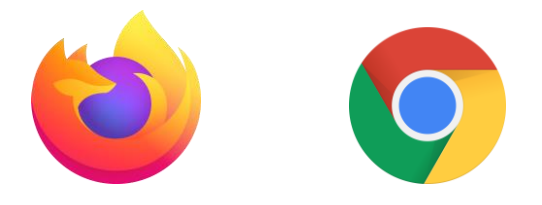

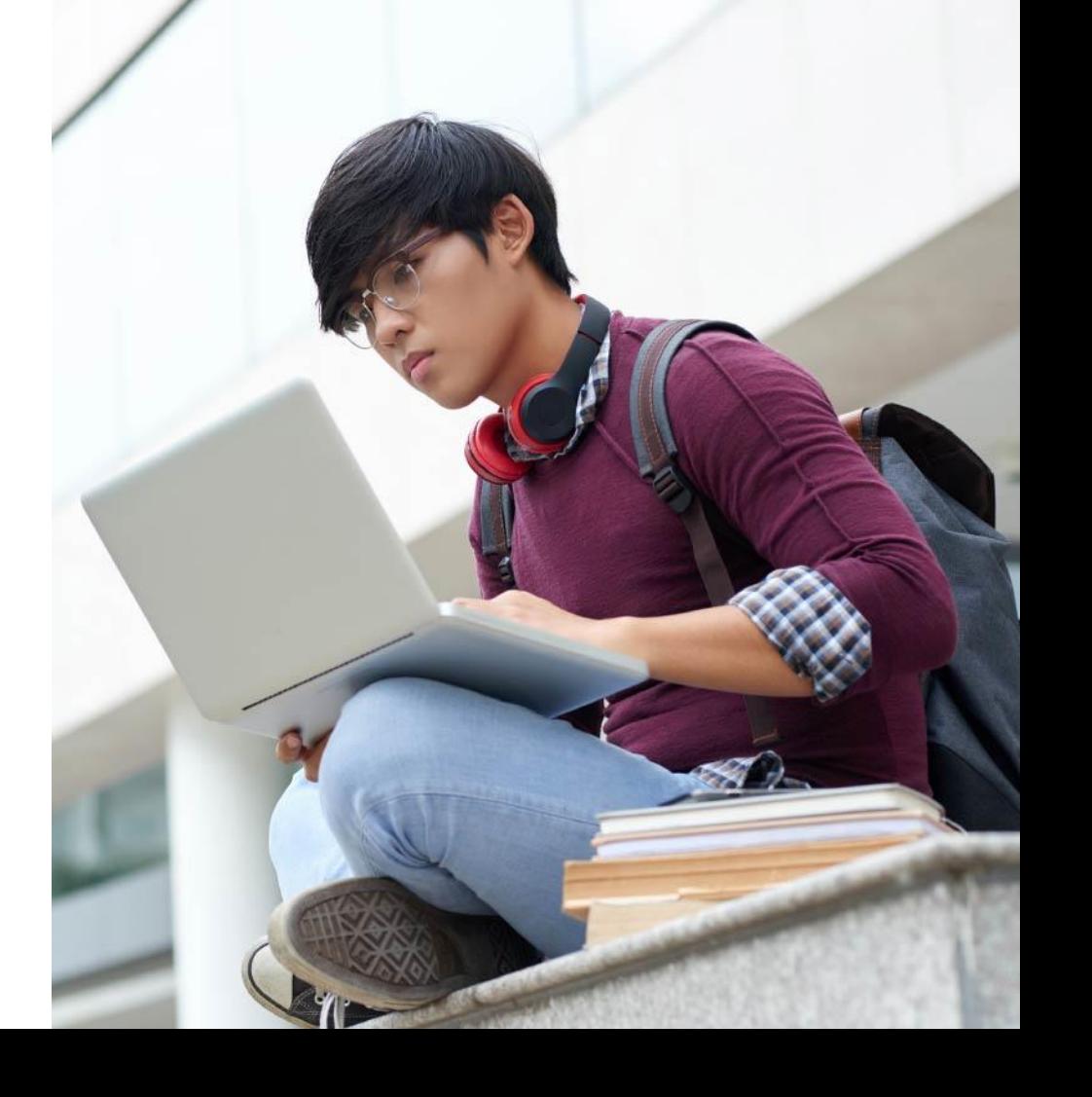

**1**

Inicia sesión en **www.netacad.com** utilizando tú correo electrónico y contraseña que configuraste previamente.

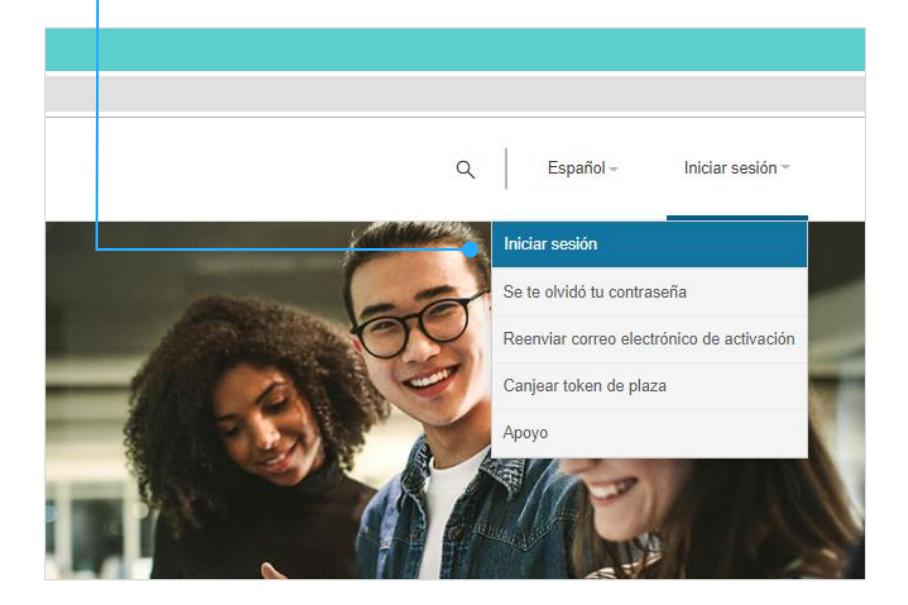

#### Una vez iniciada tú sesión en netacad.com deberás dar clic en **"Mi NetAcad"** y

**2**

seleccionar la pestaña " Estoy aprendiendo" dentro de tu cuenta en NetAcad para poder visualizar tu curso.

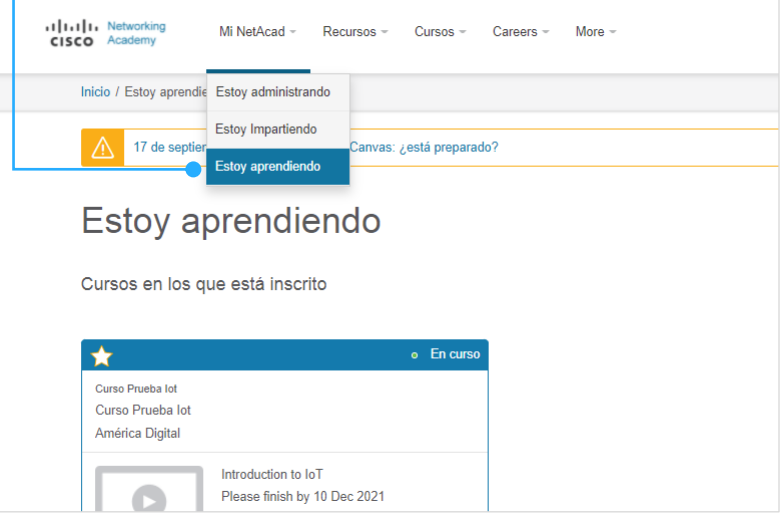

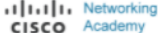

Mi NetAcad -Recursos -Cursos -Careers -More  $-$ 

Inicio / Estoy aprendiendo

17 de septiembre de 2021. Se elimina Canvas: ¿está preparado?

#### Estoy aprendiendo

#### Cursos en los que está inscrito

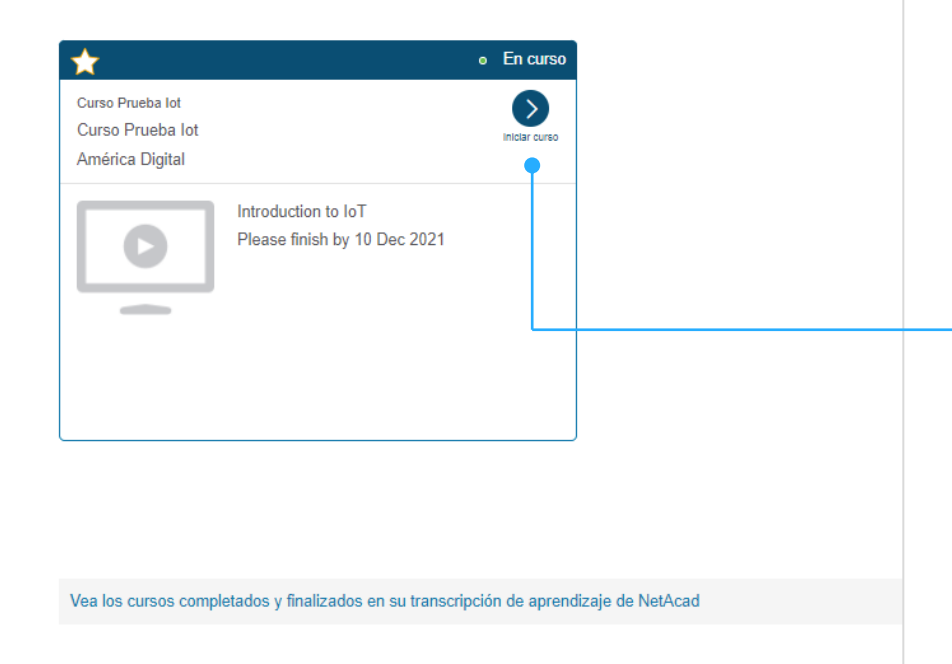

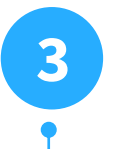

Dirige tu cursor a la parte superior derecha de tu curso, y da clic en **"Iniciar curso"**  para ingresar al contenido educativo

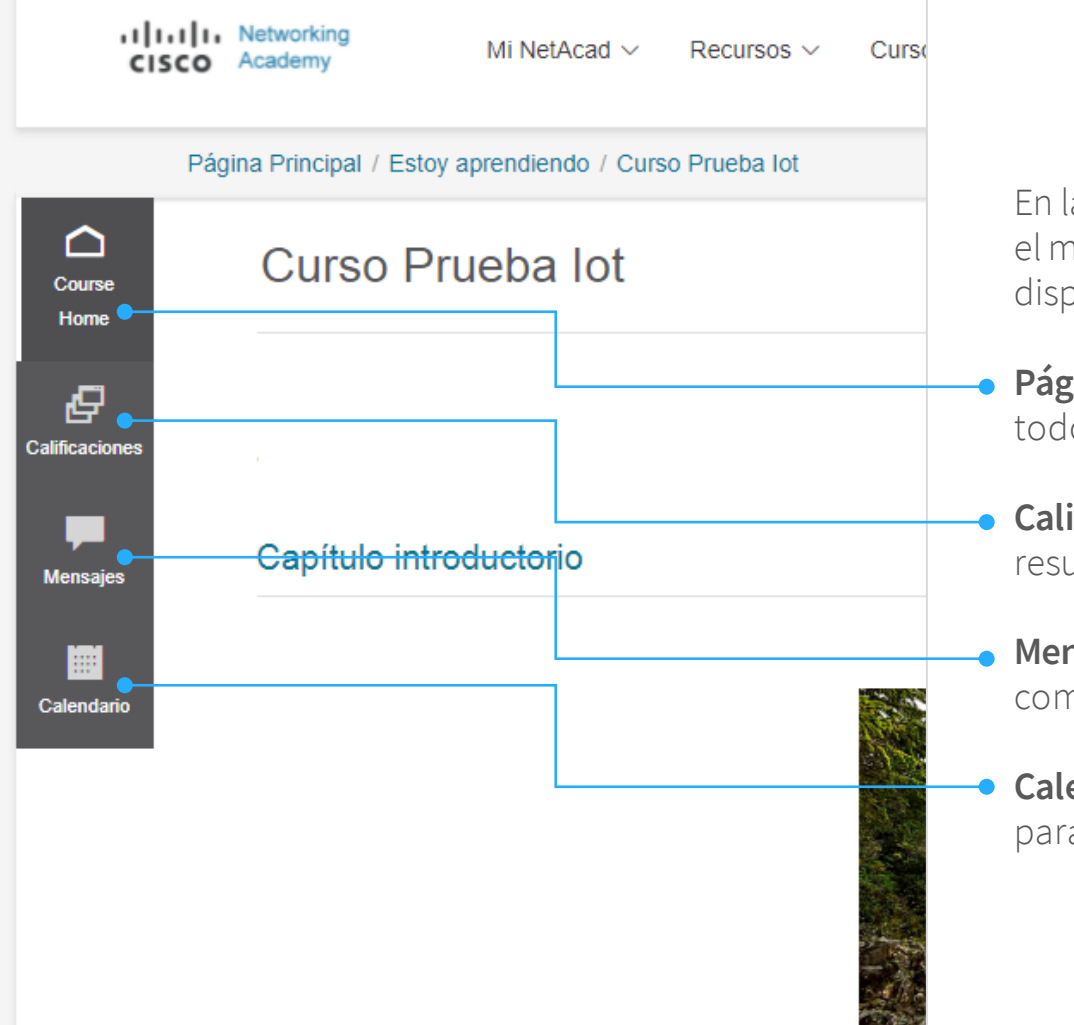

En la sección izquierda de tu curso podrás localizar el menú de navegación en donde tendrás a tú disposición diferentes apartados:

**Página de inicio (Course Home):** Podrás encontrar todo el contenido educativo del curso.

**Calificaciones:** Podrás tener acceso a tus resultados del curso.

**Mensajes:** En esta sección podrás tener comunicación directa con tu instructor del curso.

**Calendario:** Tendrás a su disposición un calendario para agendar tus tareas por realizar.

América Digital S.C. © 2020

#### Introducción a loT. Capítulo 1

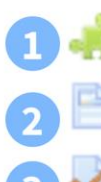

Lea el capítulo 1: todo está conectado

Capítulo 1: Práctica de términos y conceptos

Cuestionario del Capítulo 1 Due 11 de diciembre de 2021, 00:00

#### **¿Cómo puedo ingresar a mis actividades y al contenido educativo de mi curso?**

Tú curso estará dividido por capítulos, en cada capítulo encontrarás:

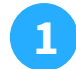

Acceso al material de lectura y estudio.

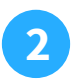

Acceso a un espacio de práctica de términos y conceptos que se presentaron en todo el capítulo.

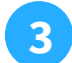

Acceso a tú cuestionario de capítulo.

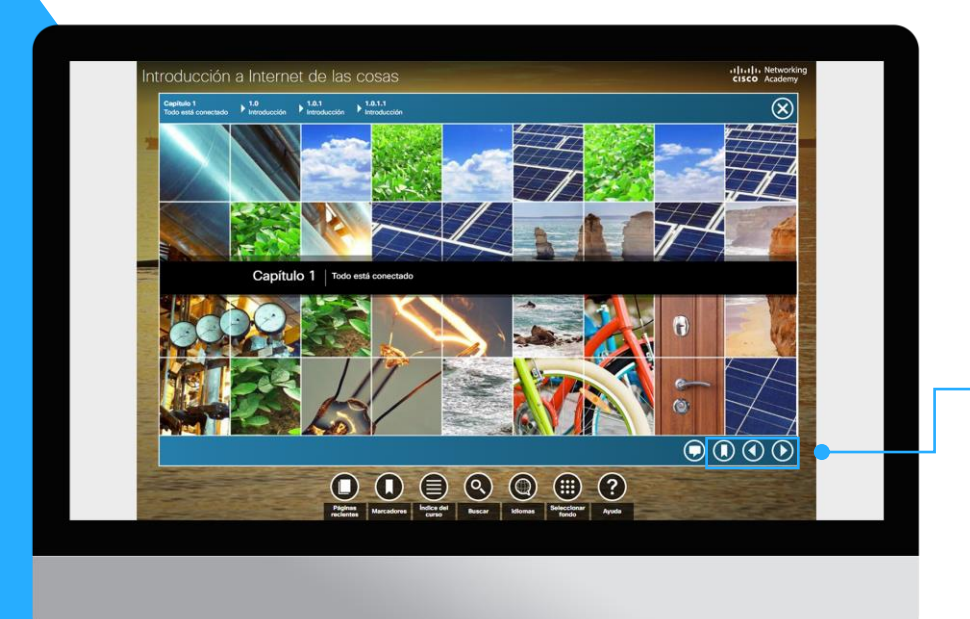

#### **Acceso al material de lectura y estudio**

Podrás avanzar y retroceder en tu material de lectura con las flechas, así como establecer un marcador en las páginas que te sean de mayor relevancia.

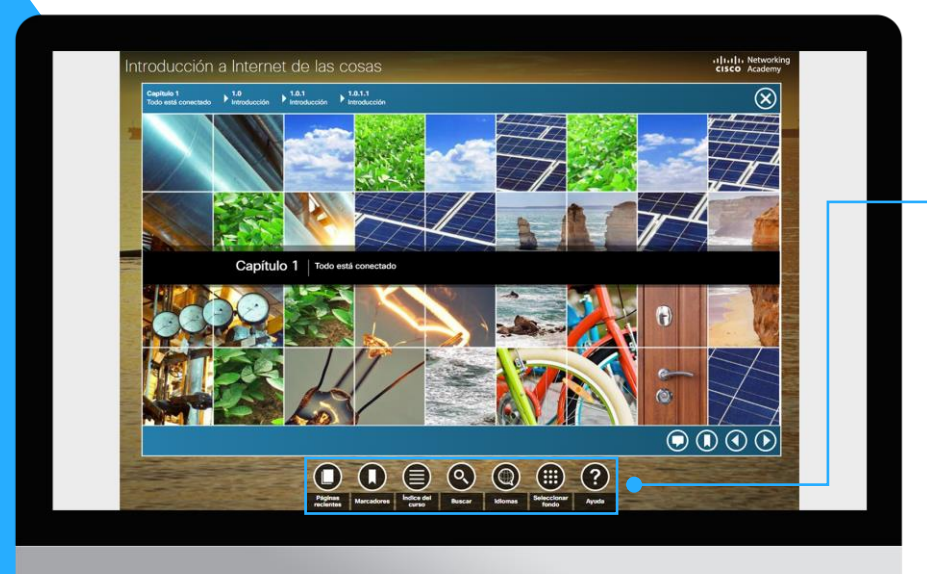

#### **Acceso al material de lectura y estudio**

Tendrás a tú disposición diferentes botones de navegación para poder consultar el material de lectura:

**Marcadores:** Podrás localizar tus páginas marcadas.

**Índice del curso:** Lista de los contenidos..

**Buscar:** Motor de búsqueda de palabras clave dentro de la lectura.

**Idioma:** Podrás leer tú material de lectura en el idioma de tu preferencia.

**Seleccionar fondo:** Puedes personalizar tu curso con un fondo de pantalla a tú elección.

**Ayuda:** Acceso a preguntas frecuentes dentro de tú curso.

## **Certificados, cartas e insignias**

**Vinculando el futuro en TI** América Digital S.C. © 2020

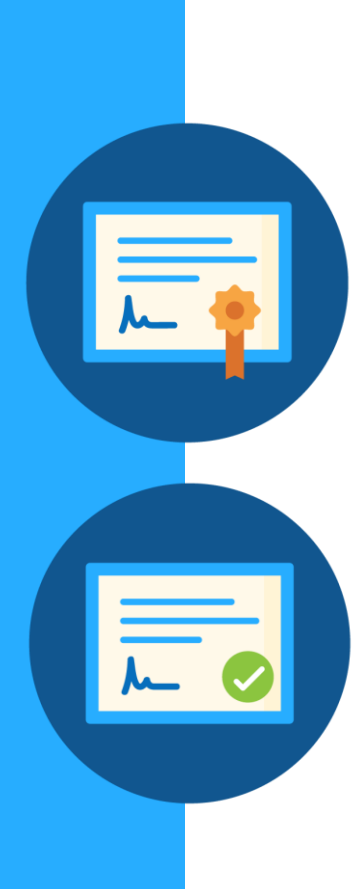

### **Certificado de término y carta de mérito**

#### **Certificado de Término**

- Es completamente gratuito, y tiene valor curricular.
- Todos los cursos de Cisco NetAcad lo ofrecen.

#### **¿Cómo puedo obtenerlo?**

Se otorga a los alumnos que completen con todas las actividades del curso, incluyendo el examen final y su encuesta de satisfacción al finalizar el curso.

#### **Carta de Mérito**

• Una carta de mérito es un documento firmado por el CEO de Cisco, Chuck Robbins y que reconoce la excelencia alcanzada.

#### **¿Cómo puedo obtener una Carta de Mérito?**

Se otorga a los alumnos que logran el 75% o más en el examen final del curso.( Únicamente para cursos como CCNA)

#### **Insignias digitales**

#### **¿Qué es una Insignia Digital o un Badge?**

Un badge digital es una representación verificada, portable y data-rich de habilidades, resultado de aprendizaje, logros o experiencia comprobados.

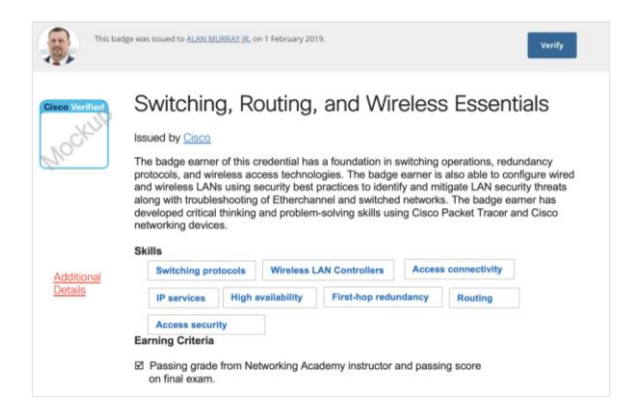

#### **Criterios para obtener los badges o insignias digitales:**

- Conseguir mínimo 70% en el primer intento del examen final.
- Completar encuesta del final de curso.
- Estar marcado como aprobado/completado por el instructor del curso.

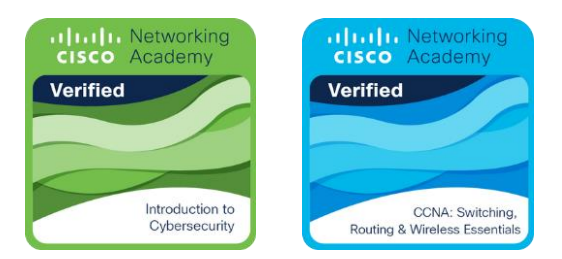

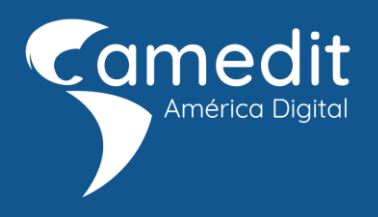

## **Ponte en contácto con**

**nosotros**

soporte@americadigital.org

Síguenos en

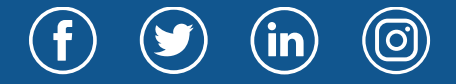

**Vinculando el futuro en TI** América Digital S.C. © 2020 2019

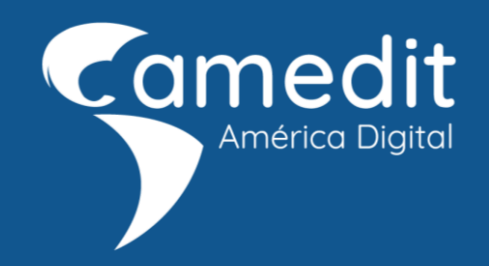